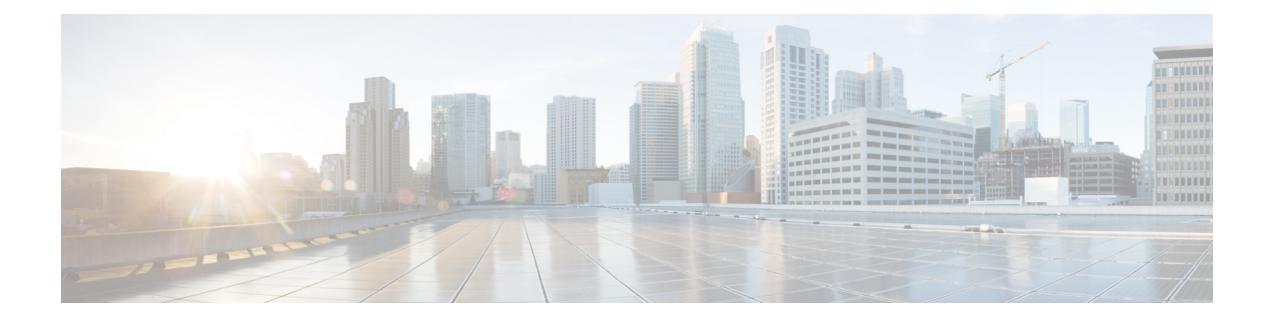

# 시스템 상태 모니터링

- 클러스터 노드 상태 보기, 1 페이지
- 하드웨어 상태 보기, 1 페이지
- 네트워크 상태 보기, 2 페이지
- 설치된 소프트웨어 보기, 2 페이지
- 시스템 상태 보기, 3 페이지
- IP 환경 설정 보기, 3 페이지
- 마지막 로그인 세부 정보 보기, 3 페이지
- 노드 Ping, 4 페이지
- 서비스 매개 변수 표시 , 4 페이지
- 네트워크 DNS 구성, 6 페이지

# 클러스터 노드 상태 보기

클러스터의 노드에 대한 정보를 표시하려면 이 절차를 사용합니다.

프로시저

단계 **1** Cisco Unified Operating System 관리에서 표시 > 클러스터를 선택합니다.

단계 **2** 클러스터 창에서 필드를 검토합니다. 필드에 대한 자세한 내용은 온라인 도움말을 참조하십시오.

# 하드웨어 상태 보기

이 절차를 사용하여 시스템의 하드웨어 상태 및 하드웨어 리소스에 대한 정보를 표시합니다.

프로시저

- 단계 **1** Cisco Unified Operating System 관리에서 표시 > 하드웨어를 선택합니다.
- 단계 **2** 하드웨어 상태 창에서 필드를 검토합니다. 필드에 대한 자세한 내용은 온라인 도움말을 참조하십시 오.

# 네트워크 상태 보기

이더넷 및 DNS 정보 같은 시스템의 네트워크 상태를 표시하려면 이 절차를 사용합니다.

표시되는 네트워크 상태 정보는 네트워크 장애 허용 오차가 활성화되었는지 여부에 따라 다릅니다.

- 네트워크 장애 허용 오차가 활성화된 경우 이더넷 포트 0이 실패하면 이더넷 포트 1이 자동으로 통신 네트워크를 관리합니다.
- 네트워크 장애 허용 오차가 활성화된 경우 이더넷 0, 이더넷 1 Bond 0에 대한 네트워크 상태 정보 가 표시됩니다.
- 네트워크 장애 허용 오차가 활성화되지 않은 경우 이더넷 0에 대한 상태 정보만 표시됩니다.

프로시저

- 단계 **1** Cisco Unified Operating System 관리에서 표시 > 네트워크를 선택합니다.
- 단계 **2** 네트워크 구성 창에서 필드를 검토합니다. 필드에 대한 자세한 내용은 온라인 도움말을 참조하십시 오.

#### 설치된 소프트웨어 보기

소프트웨어 버전 및 설치된 소프트웨어 패키지에 대한 정보를 보려면 이 절차를 사용합니다.

프로시저

- 단계 **1** Cisco Unified Operating System 관리에서 표시 > 소프트웨어를 선택합니다.
- 단계 **2** 소프트웨어 패키지 창에서 필드를 검토합니다. 필드에 대한 자세한 내용은 온라인 도움말을 참조하 십시오.

## 시스템 상태 보기

로캘, 가동 시간, CPU 사용 및 메모리 사용에 대한 정보 같이 전체 시스템 상태를 표시하려면 이 절차 를 사용합니다.

프로시저

단계 **1** Cisco Unified Operating System 관리에서 표시 > 시스템을 선택합니다.

단계 **2** 시스템 상태 창에서 필드를 검토합니다. 필드에 대한 자세한 내용은 온라인 도움말을 참조하십시오.

# **IP** 환경 설정 보기

이 절차를 사용하여 시스템에 사용할 수 있는 등록된 포트 목록을 표시합니다.

프로시저

- 단계 **1** Cisco Unified Operating System 관리에서 표시 > **IP** 환경 설정을 선택합니다.
- 단계 **2** (선택 사항) 레코드를 필터링하거나 검색하려면 다음 작업 중 하나를 수행합니다.
	- 첫 번째 목록에서 검색 매개 변수를 선택합니다.
	- 두 번째 목록에서 검색 패턴을 선택합니다.
	- 적절한 검색 텍스트를 지정합니다(해당하는 경우).

단계 **3** 찾기를 클릭합니다.

단계 **4** 시스템 상태 창에 나타나는 필드를 검토합니다. 필드에 대한 자세한 내용은 온라인 도움말을 참조하 십시오.

#### 마지막 로그인 세부 정보 보기

최종 사용자(로컬 및 LDAP 인증서) 및 관리자가 Cisco Unified Communications Manager 또는 IM and Presence Service용 웹 애플리케이션에 로그인하면 메인 애플리케이션 창에 최근 성공/실패한 로그인 세부 정보가 표시됩니다.

SAML SSO 기능을 사용하여 로그인하는 사용자는 마지막 성공적인 시스템 로그인 정보만 볼 수 있 습니다. 사용자는 IdP(ID 공급자) 애플리케이션을 참조하여 실패한 SAML SSO 로그인 정보를 추적 할 수 있습니다.

다음 웹 애플리케이션은 로그인 시도 정보를 표시합니다.

- Cisco Unified Communications Manager:
	- Cisco Unified CM 관리
	- Cisco Unified Reporting
	- Cisco 통합 서비스 가용성
- IM and Presence Service
	- Cisco Unified CM IM and Presence 관리
	- Cisco Unified IM and Presence 보고
	- Cisco Unified IM and Presence Service 가용성

관리자만 로그인하여 Cisco Unified Communications Manager의 다음 웹 애플리케이션에 대한 마지막 로그인 세부 정보를 볼 수 있습니다.

- 재해 복구 시스템
- Cisco Unified OS Administration

## 노드 **Ping**

네트워크의 다른 노드를 Ping하려면 Ping 유틸리티를 사용합니다. 그 결과는 장치 연결을 확인하거나 문제 해결에 도움이 될 수 있습니다.

프로시저

- 단계 **1** Cisco Unified Operating System 관리에서 서비스 > **Ping**을 선택합니다.
- 단계 **2 Ping** 구성 창에서 필드를 구성합니다. 필드 및 해당 구성 옵션에 대한 자세한 내용은 온라인 도움말을 참조하십시오.
- 단계 **3 Ping**을 선택합니다.

Ping 결과가 표시됩니다.

# 서비스 매개 변수 표시

클러스터의 모든 서버에서 특정 서비스에 속한 모든 서비스 매개 변수를 비교해야 할 수 있습니다. 또한 동기화되지 않은 매개 변수(즉, 값이 서버 간에 다른 서비스 매개 변수)나 제안 값에서 수정된 매 개 변수만 표시해야 할 수도 있습니다.

다음 절차에 따라 클러스터의 모든 서버에서 특정 서비스의 서비스 매개 변수를 표시합니다.

프로시저

- 단계 **1** 시스템 > 서비스 매개 변수를 선택합니다.
- 단계 **2** [서버] 드롭다운 목록 상자에서 서버를 선택합니다.
- 단계 **3** [서비스] 드롭다운 목록 상자에서 클러스터의 모든 서버에서 서비스 매개 변수를 표시할 서비스를 선 택합니다.
	- 참고 [서비스 매개 변수 구성] 창에 서비스(활성 또는 비활성)가 모두 표시됩니다.
- 단계 **4** 표시되는 [서비스 매개 변수 구성] 창의 [관련 링크] 드롭다운 목록 상자에서 [모든 서버에 대한 매개 변수]를 선택한 다음 [이동]을 클릭합니다.

[모든 서버에 대한 매개 변수] 창이 표시됩니다. 목록에 현재 서비스에 대한 모든 매개 변수가 사전순 으로 표시됩니다. 각 매개 변수의 경우 제안 값은 매개 변수 이름 옆에 표시됩니다. 각 매개 변수 이름 아래에 이 매개 변수가 포함된 서버의 목록이 표시됩니다. 각 서버 이름 옆에는 현재 서버의 이 매개 변수에 대한 현재 값이 표시됩니다.

지정된 매개 변수에 대해 서버 이름이나 현재 매개 변수 값을 클릭하여 해당 서비스 매개 변수 창에 연결하여 값을 변경합니다. [모든 서버에 대한 매개 변수] 창 사이를 이동하려면 [이전] 및 [다음]을 클릭합니다.

단계 **5** 동기화되지 않은 매개 변수를 표시해야 하는 경우 [관련 링크] 드롭다운 목록 상자에서 [모든 서버에 대한 동기화되지 않은 매개 변수]를 선택한 다음 [이동]을 클릭합니다.

[모든 서버에 대한 동기화되지 않은 매개 변수] 창이 표시됩니다. 현재 서비스에 대해 서버 간에 값이 다른 서비스 매개 변수가 사전순으로 표시됩니다. 각 매개 변수의 경우 제안 값은 매개 변수 이름 옆 에 표시됩니다. 각 매개 변수 이름 아래에 이 매개 변수가 포함된 서버의 목록이 표시됩니다. 각 서버 이름 옆에는 현재 서버의 이 매개 변수에 대한 현재 값이 표시됩니다.

지정된 매개 변수에 대해 서버 이름이나 현재 매개 변수 값을 클릭하여 해당 서비스 매개 변수 창에 연결하여 값을 변경합니다. [모든 서버에 대한 동기화되지 않은 매개 변수] 창 사이를 이동하려면 [이 전] 및 [다음]을 클릭합니다.

단계 **6** 제안 값에서 수정된 서비스 매개 변수를 표시해야 하는 경우 [관련 링크] 드롭다운 목록 상자에서 [모 든 서버에 대한 수정된 매개 변수]를 선택한 다음 [이동]을 클릭합니다.

[모든 서버에 대한 수정된 매개 변수] 창이 표시됩니다. 현재 서비스에 대해 값이 제안 값과 다른 서비 스 매개 변수가 사전순으로 표시됩니다. 각 매개 변수에 대해 제안된 값이 매개 변수 이름 옆에 표시 됩니다. 각 매개변수 이름 아래에 제안된 값과 다른 값을 가진 서버 목록이 표시됩니다. 각 서버 이름 옆에는 현재 서버의 이 매개 변수에 대한 현재 값이 표시됩니다.

지정된 매개 변수에 대해 서버 이름이나 현재 매개 변수 값을 클릭하여 해당 서비스 매개 변수 창에 연결하여 값을 변경합니다. [모든 서버에 대한 수정된 매개 변수] 창 사이를 이동하려면 [이전] 및 [다 음]을 클릭합니다.

## 네트워크 **DNS** 구성

이 절차를 사용하여 네트워크 DNS를 설정합니다.

참고 Cisco Unified CM 관리의 DHCP 구성 창을 통해 DNS 기본 및 보조 서버를 할당할 수도 있습니다.

프로시저

단계 **1** 명령줄 인터페이스에 로그인합니다.

단계 **2** DNS 서버를 할당하려면 다음 퍼블리셔 노드에서 다음 명령 중 하나를 실행합니다.

- 기본 DNS 서버를 할당하려면 **set network dns primary <ip\_address>**를 실행합니다.
- 보조 DNS 서버를 할당하려면 **set network dns secondary <ip\_address>**를 실행합니다.
- 단계 **3** 추가 DNS 옵션을 할당하려면 **set network dns options [timeout| seconds] [attempts| number] [rotate]** 를 실행합니다.
	- Timeout은 DNS 시간 초과를 설정합니다.
	- Seconds는 시간 초과 기간의 초 수입니다.
	- Attempts는 DNS 요청을 시도하는 횟수를 설정합니다.
	- Number는 시도 횟수를 지정합니다.
	- Rotate는 시스템이 구성된 DNS 서버 간에 회전하고 부하를 분산시킵니다.

예를 들어, set network dns options timeout 60 attempts 4 rotate

이 명령을 실행한 후 서버가 재부팅됩니다.

번역에 관하여

Cisco는 일부 지역에서 본 콘텐츠의 현지 언어 번역을 제공할 수 있습니다. 이러한 번역은 정보 제 공의 목적으로만 제공되며, 불일치가 있는 경우 본 콘텐츠의 영어 버전이 우선합니다.